**マウントアダプター**

**/エクステンダー**

**(RF/EF LENS 用)**

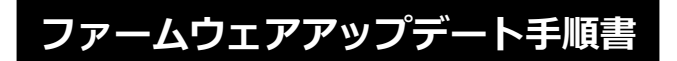

本書の説明で、X.X.X (X は数字)は、ファームウェアのバージョンを示します。 **商標について** 社名、商品名などは、各社の商標または登録商標です。

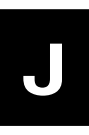

FIM-J004-001 ©CANON INC. 2021

## **ファームウェアアップデートに関するご注意**

- ファームウェアをアップデートする際には、マウントアダプター、エクステンダーに対応したカメラ およびレンズが必要です。
- ファームウェアのアップデート中にカメラの電源が切れると、カメラが故障する場合があります。
	- カメラの電源にはフル充電した専用電池、または、専用 AC アダプターキットをご使用ください。
	- ファームウェアのアップデート中は、絶対にカメラの電源スイッチを<OFF>にしないでください。 家庭用電源を使用する場合は、停電に十分ご注意ください。
	- ファームウェアのアップデート中は、カメラのカードスロットカバーを開けないでください。
- ファームウェアのアップデート中は、ボタン、ダイヤル、スイッチなどの操作を行わないでください。
- ファームウェアのアップデート中は、絶対にレンズ、マウントアダプター、エクステンダーを取り外 さないでください。
- マウントアダプター/エクステンダーは EOS Utility を経由したファームウェアアップデートに対応 していません。
- マウントアダプター/エクステンダーのファームウェアアップデートに対応しているカメラ、および、 レンズをお持ちでないお客様は、弊社サービスセンターにご相談ください。

## **ファームウェアアップデートの準備**

ファームウェアアップデートを行うには、以下のものが必要です。アップデートを行う前にあらかじめ準 備しておいてください。

 $\mathcal{L}_{\mathcal{A}}$ 

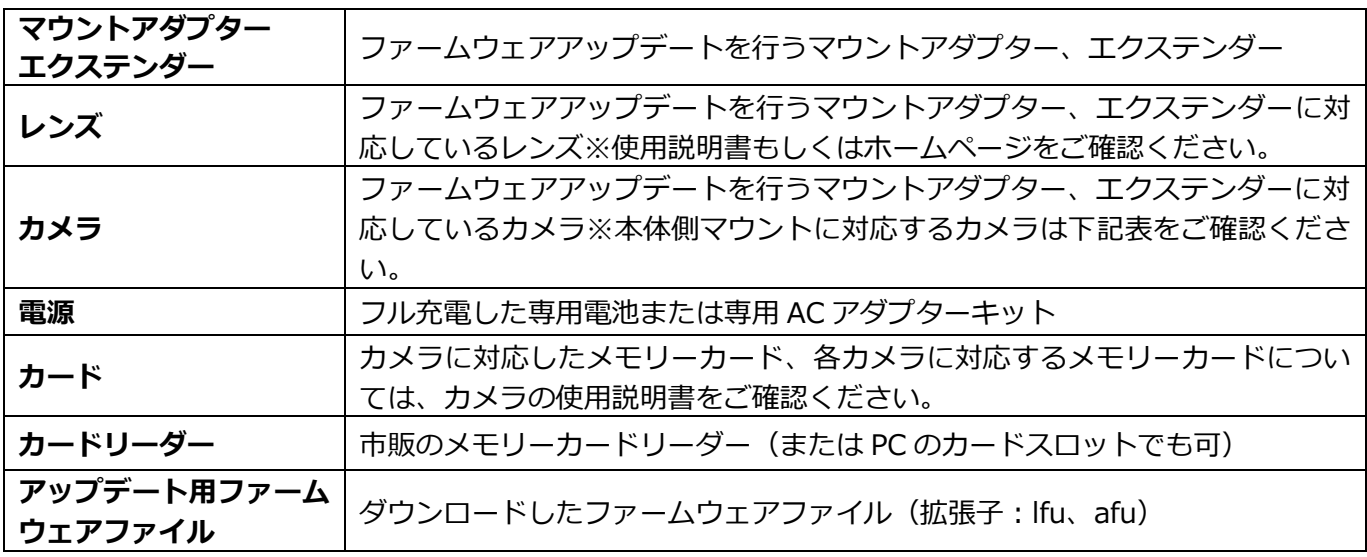

●各マウントに対応するカメラ

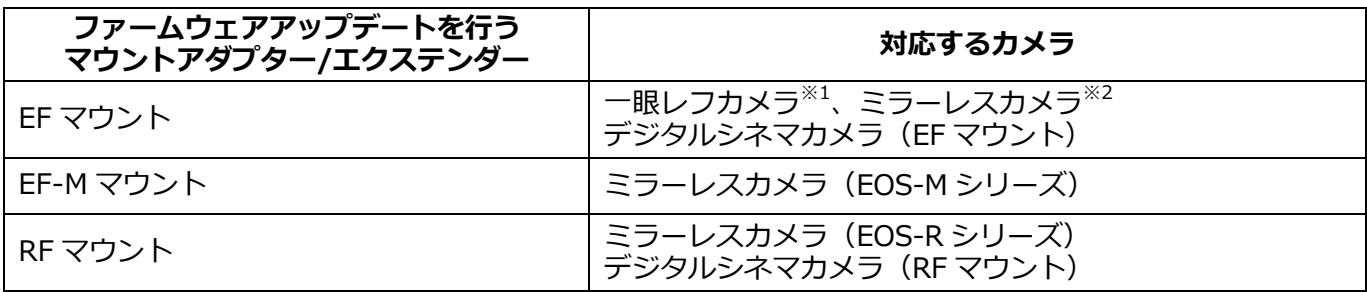

※1 レンズのファームウェアアップデートが可能なカメラは 2012 年以降に発売された EOS シリーズになります。

(ただし EOS Kiss X70、EOS Kiss X80、EOS 60D を除く)

※2 マウントアダプターを使用する場合

## **マウントアダプター、エクステンダーのファームウェアをアップデートする**

カメラの操作およびメニューの表示方法や構成は、カメラによって異なります。カメラの使用説明書をご 確認ください。

## **カードにファームウェアをコピーする**

- *1.* カードをカメラで初期化する。 初期化の方法についてはカメラの使用説明書をご確認ください。
- *2.* カードをカードリーダーに挿入し、ダウンロードしたファームウェア ファイル(拡張子:lfu、afu)をカードのルートディレクトリにコピーする。

**ファームウェアをアップデートする** ※デジタルシネマカメラは一部カメラ操作およびメニューの表示方法が異なります。

- *1.* カードをカードリーダーから取り外し、カメラに挿入する。
- *2.* マウントアダプターかエクステンダーにカメラとレンズを取り付ける。 ※取り付け手順についてはマウントアダプター、エクステンダーの取扱説明書をご参照下さい。
- *3.* カメラの電源をオンにして、撮影モードを<**P**/**TV**/**AV**/**M**>のいずれかに設定する。 ※デジタルシネマカメラは**カメラモード**で起動する。
- *4.* <sup>&</sup>lt;**MENU**>ボタンを押し、メニューを表示する。
- *5.* <sup>&</sup>lt;**機能設定**>メニューの「**ファームウェア Ver.X.X.X**」を選択し、<**SET**>ボタンを押す。 ※デジタルシネマカメラは<**システム設定**>から「**Firmware**」を選択し、<**SET**>ボタンを押す。
- *6.* カメラ、レンズ、マウントアダプター、エクステンダーのファームウェアバージョンが表示される ので、「**マウントアダプター**」を選択し、<**SET**>ボタンを押す。
- *7.* マウントアダプター、エクステンダーのファームウェアアップデート画面が表示されるので、「**OK**」 を選択し<**SET**>ボタンを押す。

本画面が表示されない場合は、カードにファームウェアが正しくコピーされていない場合があります。本ページの《カ ードにファームウェアをコピーする》からやり直して下さい。ファームウェアアップデートを行うマウントアダプタ ー、エクステンダーに対応しているカメラの確認をお願いします。

*8.* 更新するファームウェアのファイル名が表示されるので、<**SET**>ボタンを押す。

メニュー項目が灰色になっていて選べない場合や、メッセージが表示された場合は、ファームウェアの更新に対応して いない、ファームウェアが最新ではない、もしくは本機に入れたカードにファームウェアが保存されていないことが考 えられます。カードを確認して再度操作 1 から操作してください。

*9.* 画面を確認して「**OK**」を選択し<**SET**>ボタンを押す。<**SET**>ボタンを押すとファームウェア のアップデートを開始します。アップデート中は、絶対にカメラの電源をオフしたり、ボタン操作 等を行ったりしないでください。カメラレンズ、マウントアダプター、エクステンダーが故障する ことがあります。

万が一、ファームウェアアップデート中にエラーが発生した場合は、電池を抜いて作業を中断してください。電池の充 電残量やカードのファームウェアを確認し、問題が無い場合はやり直してください。 正しく作業が終了しない場合は、「お客様相談センター」または「修理受付窓口」にご相談ください。

- *10.* アップデート完了の画面を確認して<**SET**>ボタンを押す。
- *11.* カメラの電源をオフし、必ず <sup>2</sup> 秒以上電池を取り外し、再度カメラの電源をオンする。
	- 注意) すでに電源がオフになっている場合も、必ず2秒以上電池を取り外し、再度カメラの電 源をオンして下さい。

以上でファームウェアアップデートは完了です。カードは初期化してから撮影等にご使用ください。